## **HƯỚNG DẪN ĐĂNG KÝ VÀ KÍCH HOẠT TÀI KHOẢN ĐỊNH DANH ĐIỆN TỬ**

## **1. Hướng dẫn tải và cài đặt ứng dụng VNeID di động**

Danh xưng "Bạn" sử dụng trong tài liệu, được hiểu là Công dân, người dùng ứng dụng di động VNeID.

### *1.1. Tải và cài đặt ứng dụng*

Để tải ứng dụng, bạn truy cập vào một trong hai đường dẫn dưới đây tùy theo thiết bị di động của mình sử dụng hệ điều hành là Android hay iOS.

Hãy sử dụng camera của thiết bị di động để truy cập đường dẫn tải ứng dụng VNeID tương ứng với hệ điều hành là Android và iOS

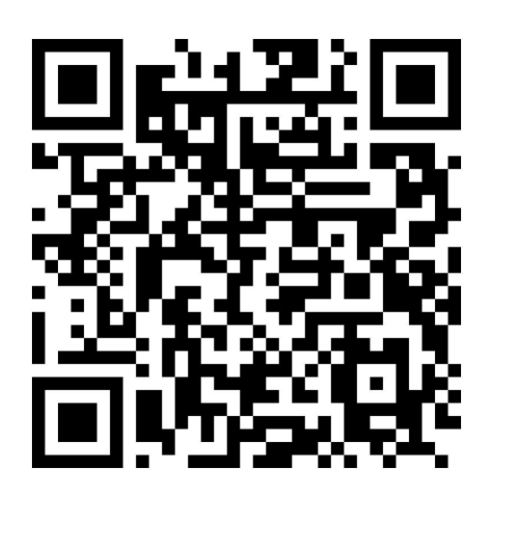

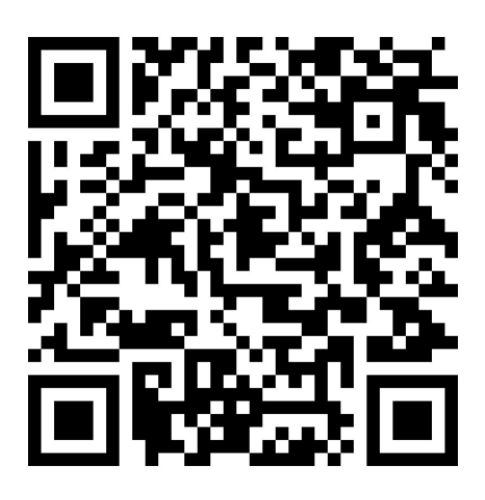

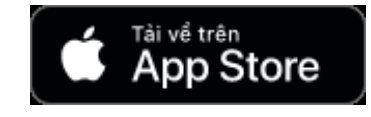

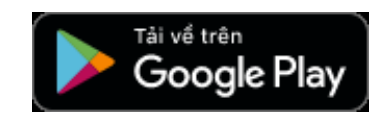

*(Thiết bị sử dụng hệ điều hành iOS) (Thiết bị sử dụng hệ điều hành Android)*

## *1.2. Bắt đầu với ứng dụng*

Sau khi tải và cài đặt ứng dụng thành công, bạn đã có thể sử dụng ứng dụng bằng cách mở ứng dụng:

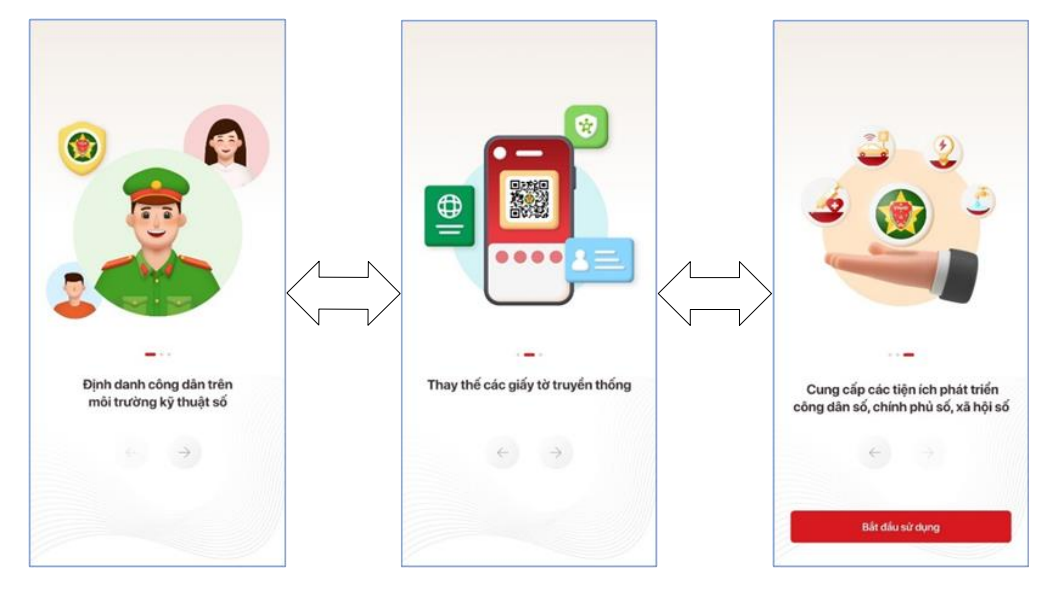

Và nhấn vào nút "*Bắt đầu sử dụng*".

#### **2. Đăng ký tài khoản định danh điện tử**

Công dân có thể đăng ký tài khoản định danh điện tử bằng một trong các hình thức sau:

#### *2.1.* **Đăng ký tài khoản định danh điện tử thông qua ứng dụng VNeID di động**

Thông qua hình thức này, công dân có thể đăng ký tài khoản định danh điện tử Mức 1. Cu thể các bước thực hiện như sau:

Bước 1: Đăng ký tài khoản ứng dụng VNeID

*Chi tiết, xin mời xem trong tài liệu [hướng dẫn đăng ký tài khoản ứng dụng](02-vneid-hd-dang-ky-tai-khoan-ung-dung-VNeID.pdf)  [VNeID](02-vneid-hd-dang-ky-tai-khoan-ung-dung-VNeID.pdf)*

- **Bước 2:** Đăng **ký** tài khoản định danh điện tử Mức 1

*Chi tiết, xin mời xem trong tài liệu [hướng dẫn đăng ký tài khoản định danh](03-vneid-hd-dang-ky-tai-khoan-dddt-muc-1.pdf)  [điện tử](03-vneid-hd-dang-ky-tai-khoan-dddt-muc-1.pdf) Mức 1*

- **Bước 3:** Chờ kết quả phê duyệt, cấp tài khoản định danh điện tử của Bộ Công an

Sau khi công dân đã làm thủ tục đăng ký tài khoản định danh điện tử Mức 1. Hồ sơ đăng ký sẽ được các đơn vị chức năng thuộc Bộ Công an xem xét, phê duyệt. Nếu kết quả Đạt, công dân sẽ nhận được tin nhắn SMS gửi đến số điện thoại đã đăng ký. Nội dung tin nhắn mẫu như sau:

*Cuc Canh sat QLHC ve TTXH thong bao: Ho so dang ky tai khoan dinh danh dien tu cua cong dan \*\*\*\* da duoc phe duyet. De nghi truy cap ung dung VNeID hoac dia chi https://vneid.gov.vn de kich hoat tai khoan."*

Phần \*\*\*\*: sẽ thể hiện thông tin họ và tên đầy đủ không dấu của công dân.

**Bước 4:** Kích hoạt tài khoản định danh điện tử và bắt đầu sử dụng ứng dụng với tài khoản định danh điện tử

*Chi tiết, xin mời xem trong tài liệu [hướng dẫn kích hoạt tài khoản định danh](04-vneid-hd-kich-hoat-tai-khoan.pdf)  [điện tử](04-vneid-hd-kich-hoat-tai-khoan.pdf)*

#### *2.2. Đăng ký tài khoản định danh điện tử Mức 2*

Với hình thức đăng ký này, công dân cần đến trực tiếp cơ quan Công an và làm thủ tục đăng ký tài khoản định danh điện tử Mức 2.

**Bước 1:** Chuẩn bị giấy tờ

Khi đi đăng ký tài khoản định danh điện tử Mức 2, công dân cần mang theo thẻ căn cước công dân gắn chip và các giấy tờ có nhu cầu tích hợp hiển thị lên ứng dụng VNeID như: thẻ Bảo hiểm y tế, Giấy phép lái xe, Đăng ký xe, Thông tin về mã số thuế

**Bước 2:** Đến cơ quan Công an để làm thủ tục

- Trường hợp bạn chưa có thẻ căn cước công dân gắn chip hoặc đã có nhưng mất, hỏng hoặc có nhu cầu đổi lại thì công dân có thể đến trực tiếp một trong các đơn vị sau (*theo nơi thường trú hoặc tạm trú*):
	- + Đội Cảnh sát Quản lý hành chính và trật tự xã hội Công an Quận/Huyện/Thị xã/Thành phố trực thuộc tỉnh/thành phố
	- + Phòng Cảnh sát Quản lý hành chính về trật tự xã hội Công an tỉnh/thành phố
- Trường hợp bạn đã có thẻ căn cước công dân gắn chip còn hiệu lực sử dụng thì bạn có thể đến trực tiếp một trong các đơn vị sau (*không bắt buộc theo nơi thường trú hoặc tạm trú*):
	- + Đội Cảnh sát Quản lý hành chính và trật tự xã hội Công an Quận/Huyện/Thị xã/Thành phố trực thuộc tỉnh/thành phố
	- + Phòng Cảnh sát Quản lý hành chính về trật tự xã hội Công an tỉnh/thành phố
	- + Và riêng đối với các thành phố trực thuộc trung ương: Hà Nội, Tp. Hồ Chí Minh, Đà Nẵng, Hải Phòng và Cần Thơ thì công dân có thể làm thủ tục cấp tài khoản định danh điện tử Mức 2 tại các đơn vị xã/phường/thị trấn

**Bước 3:** Chờ kết quả phê duyệt, cấp tài khoản định danh điện tử của Bộ Công an

Sau khi công dân đã làm thủ tục đăng ký tài khoản định danh điện tử Mức 2. Hồ sơ đăng ký sẽ được các đơn vị chức năng thuộc Bộ Công an xem xét, phê duyệt. Nếu kết quả Đạt, công dân sẽ nhận được tin nhắn SMS gửi đến số điện thoại đã đăng ký. Nội dung tin nhắn mẫu như sau:

*Cuc Canh sat QLHC ve TTXH thong bao: Ho so dang ky tai khoan dinh danh dien tu cua cong dan \*\*\*\* da duoc phe duyet. De nghi truy cap ung dung VNeID hoac dia chi https://vneid.gov.vn de kich hoat tai khoan."*

Phần \*\*\*\*: sẽ thể hiện thông tin họ và tên đầy đủ không dấu của công dân.

**Bước 4:** Kích hoạt tài khoản định danh điện tử và bắt đầu sử dụng ứng dụng với tài khoản định danh điện tử

*Chi tiết, xin mời xem trong tài liệu [hướng dẫn kích hoạt tài khoản định danh](04-vneid-hd-kich-hoat-tai-khoan.pdf)  [điện tử](04-vneid-hd-kich-hoat-tai-khoan.pdf)*

# **HƯỚNG DẪN ĐĂNG KÝ TÀI KHOẢN ỨNG DỤNG VNeID**

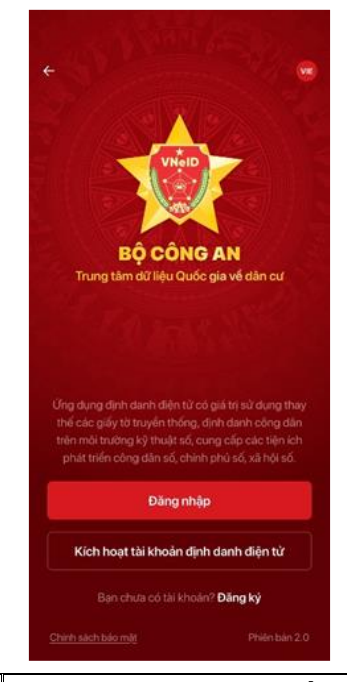

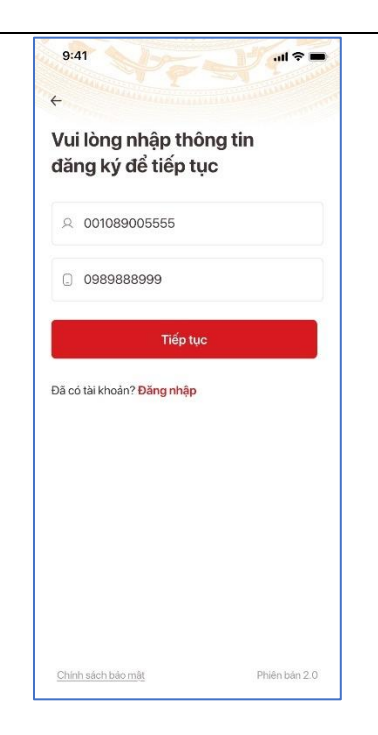

 Sau khi bạn nhấn nút *Đăng ký*, bạn hãy nhập thông tin số định danh cá nhân hoặc số căn cước công dân của mình. Tiếp theo là nhập số điện thoại, chính chủ đã đăng ký với nhà mạng Nhấn tiếp tục để sang màn hình tiếp nhập các thông tin chi tiết.

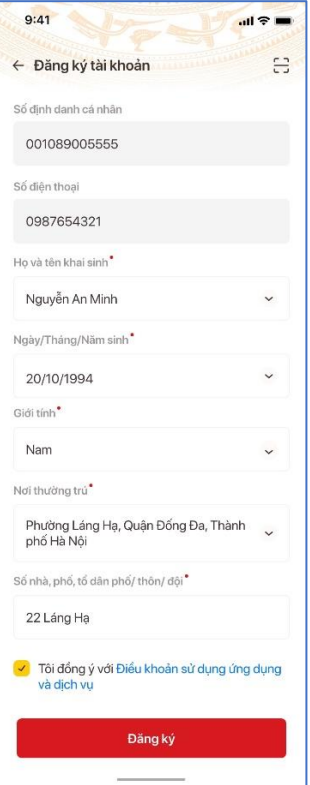

#### Thông báo

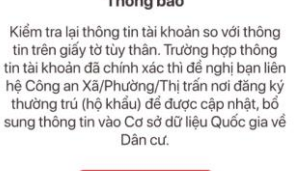

Đóng

Tại đây, có 2 cách để thực hiện:

- Cách 1: Hãy nhấn vào biểu tượng góc trên phải màn hình để đọc thông tin từ mã vạch QR trên mặt thẻ căn cước công dân gắn chip
- Cách 2: Bạn có thể nhập thủ công từng trường thông tin theo đúng với thông tin trên thẻ căn cước công dân gắn chip

*Lưu ý:* Đối với thông tin về nơi thường trú, bạn có thể nhập thông tin thường trú hiện bạn đã làm thủ tục cư trú với cơ quan Công an

 Sau khi các thông tin được điền đầy đủ, chính xác, bạn hãy nhấn vào link "*Điều khoản sử dụng ứng dụng và dịch vụ*" để hiểu rõ về các điều khoản liên quan đến việc sử dụng ứng dụng và các dịch vụ được cung cấp trên ứng dụng. Nếu đồng ý với các điều khoản bạn hãy

tích vào mục

Tôi đồng ý với Điều khoản sử dụng ứng dụng

Sau đó, bạn hãy nhấn nút *Đăng ký*

và dịch vu

*Lưu ý:* Sau khi bạn nhấn nút Đăng ký, có thể một số thông tin không khớp với dữ liệu hiện tại trong Cơ sở dữ liệu Quốc gia về Dân cư, có 2 cách (hay có thể hiểu là 2 tình huống với dữ liệu của bạn) bạn có thể thực hiện:

- Cách 1: Bạn điều chỉnh lại thông tin tương ứng với thông báo hiển thị trên ứng dụng
- Cách 2: Bạn nhận thấy thông tin hiện mình nhập vào ứng dụng đã đúng, khớp với thông tin mình đang có, hãy liên hệ với cảnh sát khu vực, nơi bạn cư trú để đề nghị cập nhật thông tin trong Cơ sở dữ liệu Quốc gia về

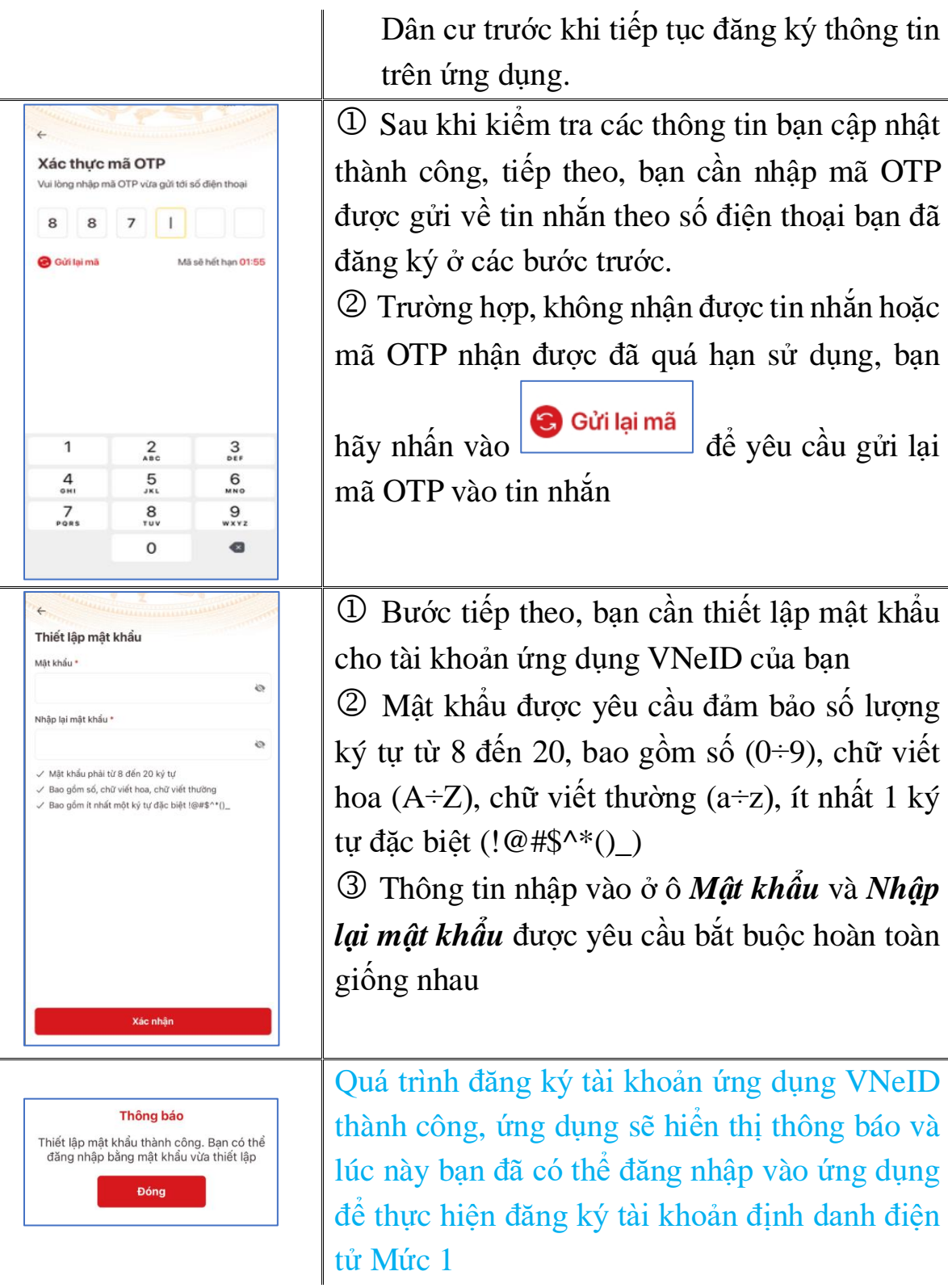

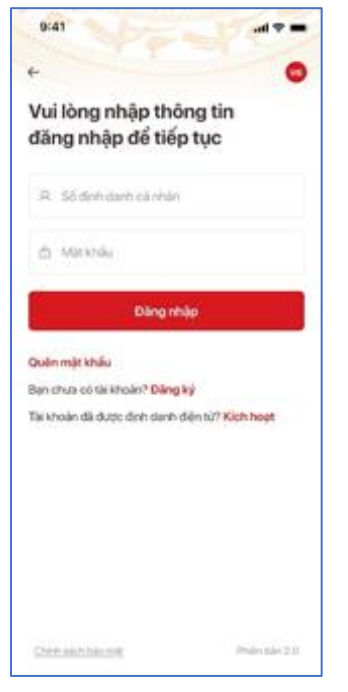

Tại màn hình đăng nhập, bạn cần nhập đủ và chính xác các thông tin:

 Số định danh cá nhân hoặc số căn cước công dân của ban

 Mật khẩu bạn đã thiết lập ở bước đăng ký *Trường hợp bạn quên mật khẩu, bạn có thể*

*nhấn vào để thực hiện các bước thiết lập mật khẩu mới theo các hướng dẫn trên ứng dụng*

**Sau khi đăng nhập thành công, bạn có thể bắt đầu các bước để thực hiện đăng ký tài khoản định danh điện tử Mức 1**

## **HƯỚNG DẪN ĐĂNG KÝ TÀI KHOẢN ĐỊNH DANH ĐIỆN TỬ MỨC 1**

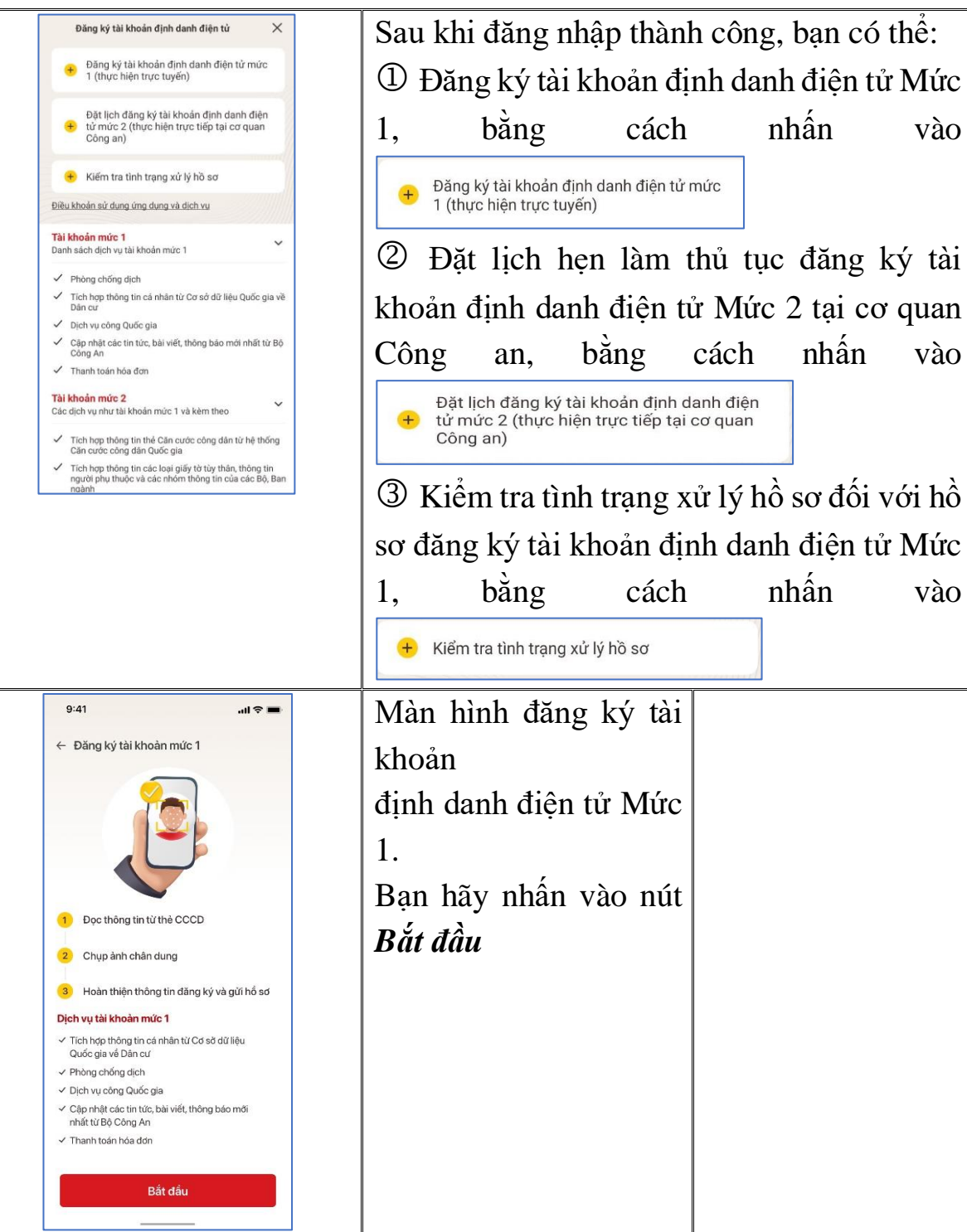

Nếu thiết bị di động của bạn có hỗ trợ NFC thì sẽ xuất hiện màn hình dưới đây (tương ứng với thiết bị sử dụng hệ điều hành iOS và Android). Và để bắt đầu đọc thông tin thẻ bằng NFC, bạn hãy nhấn vào *Tôi đã hiểu*

- Hướng dẫn đối với thiết bị sử dụng hệ điều hành iOS

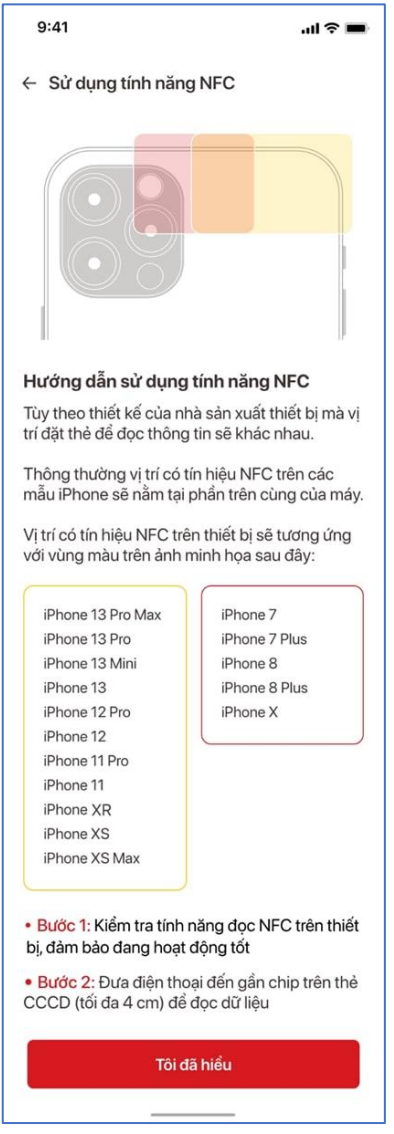

- Hướng dẫn đối với thiết bị sử dụng hệ điều hành Android

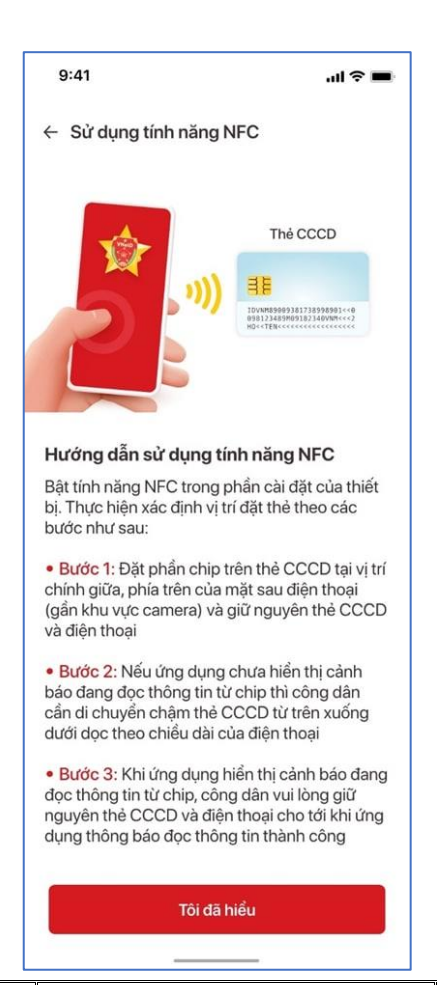

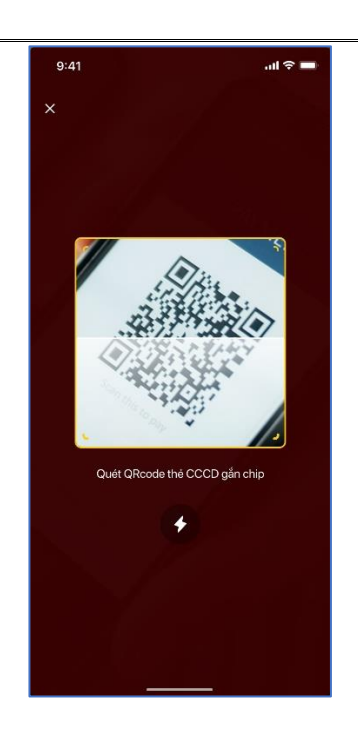

N ếu thi ết b ị c ủa b ạn không h ỗ tr ợ NFC ho ặc tính năng đ ọc NFC b ị h ỏng, ứng dụng s ẽ yêu c ầu b ạn đ ọc mã QR trên m ặt th ẻ căn cư ớc công dân g ắn chip.

Sau khi quá trình đ ọc NFC thành công ho ặc đ ọc mã QR trên m ặt th ẻ CCCD thành công → Xuất hiện màn hình thông báo k ết qu ả (bên ph ải)

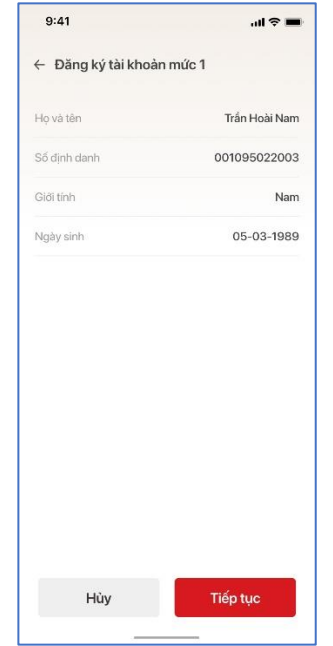

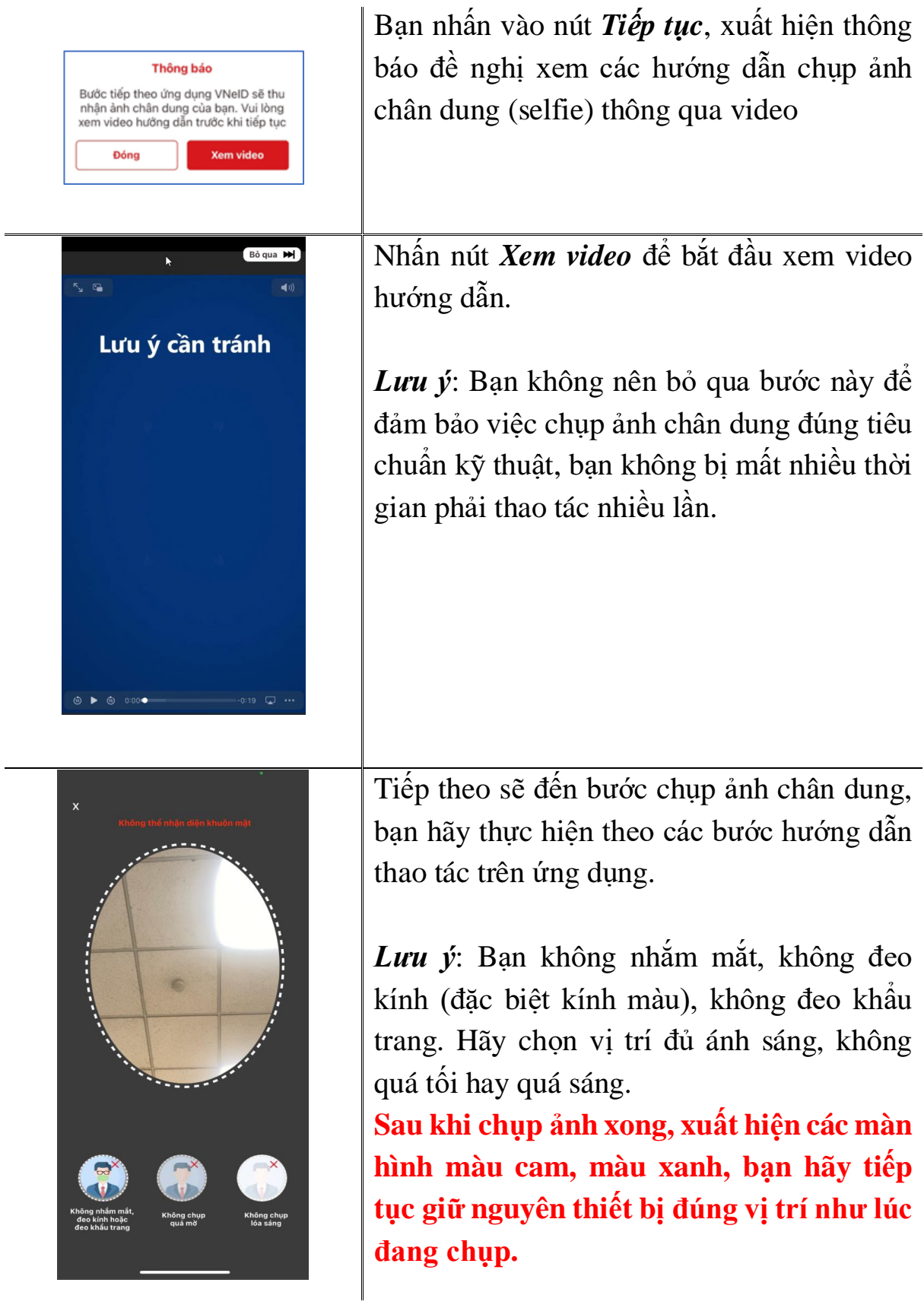

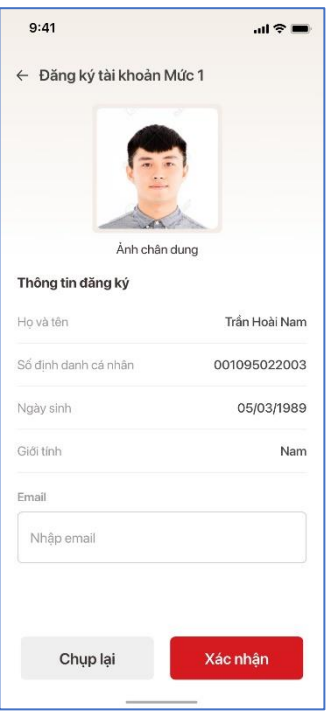

Sau bước chụp ảnh chân dung, ứng dụng xuất hiện màn hình thông báo kết quả bước đầu. Tại đây, bạn có thể thực hiện chụp lại ảnh (*nếu bạn chưa hài lòng với ảnh chụp trước đó*) bằng cách nhấn vào nút *Chụp lại* hoặc xác nhận đồng ý kết quả chụp vừa thực hiện bằng cách nhấn vào nút *Xác nhận,* ứng dụng chuyển sang màn hình bên phải

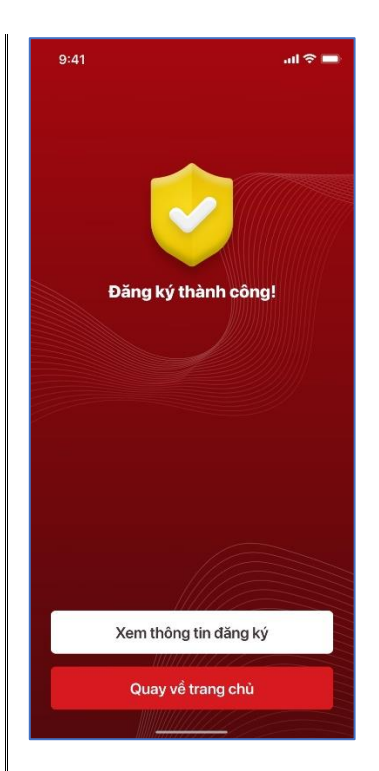

Sau khi hoàn tất quá trình chụp ảnh chân dung, bạn có thể quay ra trang chủ, kiểm tra kết quả/tình trạng đăng ký/xử lý hồ sơ tài khoản định danh điện tử Mức 1

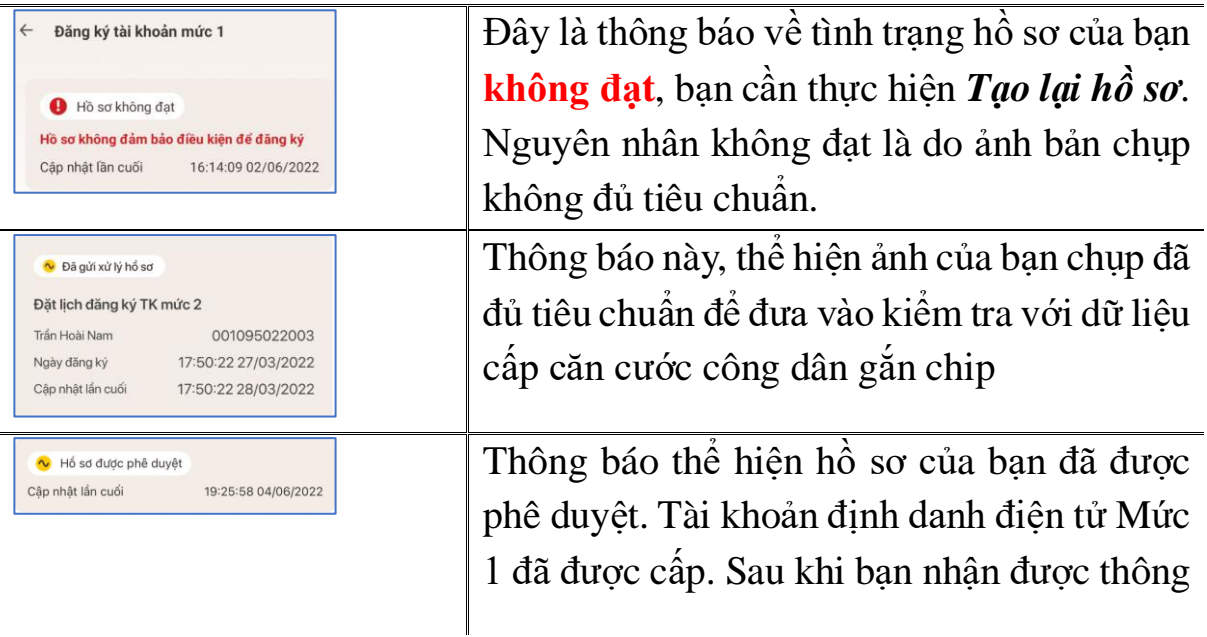

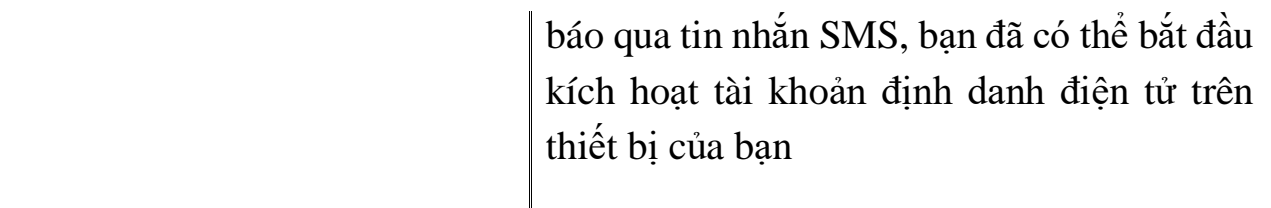

# **HƯỚNG DẪN KÍCH HOẠT TÀI KHOẢN ĐỊNH DANH ĐIỆN TỬ**

Bạn có thể thực hiện kích hoạt tài khoản từ các màn hình như minh họa dưới đây:

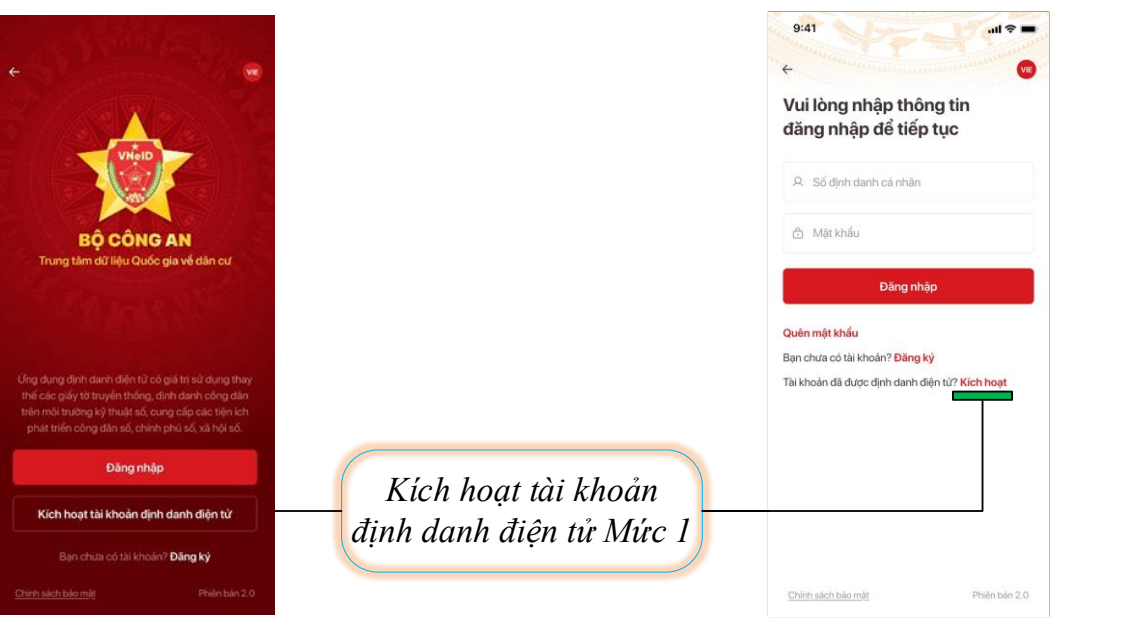

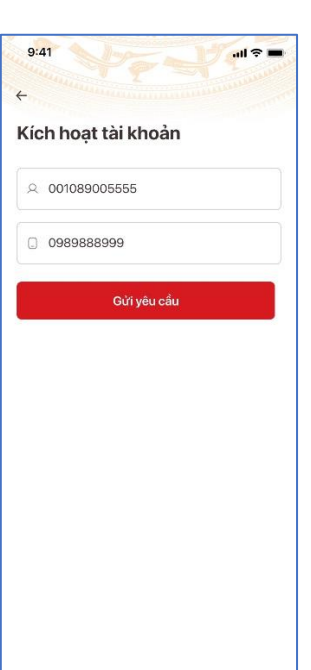

Để kích hoạt tài khoản, ở màn hình đầu tiên, bạn cần nhập đầy đủ, chính xác, thông tin:

 Số định danh cá nhân hoặc số căn cước công dân của bạn

 Số điện thoại bạn đã đăng ký tài khoản ứng dụng VNeID

 Nhấn nút *Gửi yêu cầu* sau khi đã nhập các thông tin trên

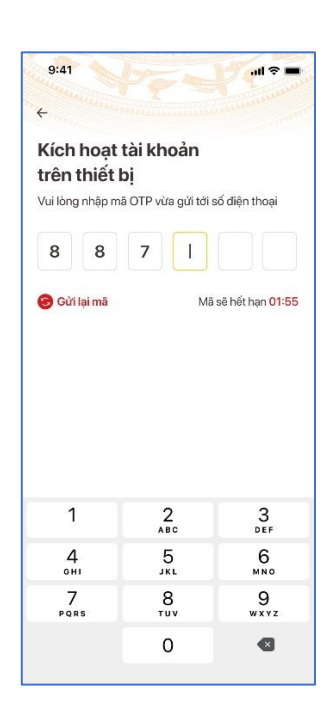

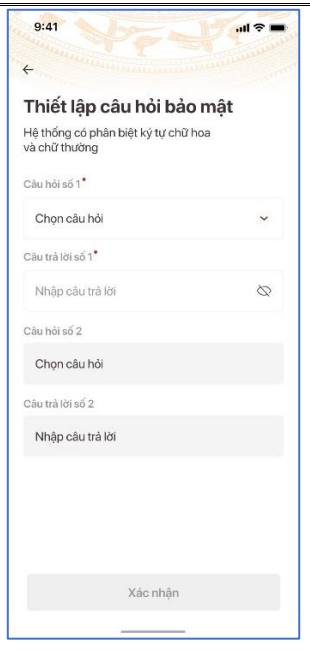

Tiếp theo, bạn hãy nhập mã OTP để xác thực. Mã OTP được gửi đến số điện thoại của bạn qua tin nhắn SMS.

Sau khi mã OTP được xác thực đúng  $\rightarrow$  Bạn sẽ đến bước thiết lập passcode. Mã passcode là một loại mã bảo mật, được sử dụng để xác thực khi bạn sử dụng các dịch vụ trên ứng dụng VNeID. Mã passcode được quy định gồm 6 ký tự số từ 0 đến 9

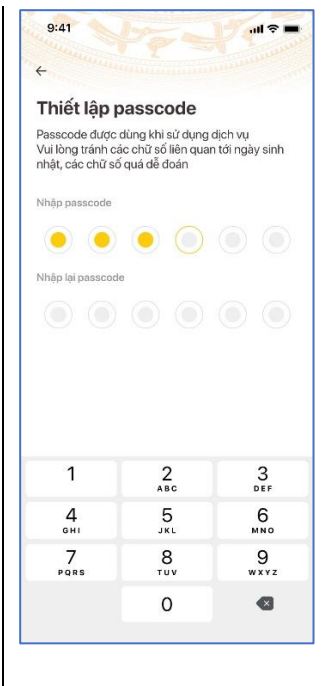

Cuối cùng bạn đến bước thiết lập các câu hỏi bảo mật. Câu hỏi bảo mật được sử dụng trong một số trường hợp để xác minh danh tính của bạn.

Bạn hãy chọn lần lượt từng câu hỏi và điền câu trả lời, bạn hãy ghi nhớ câu trả lời tương ứng với mỗi câu hỏi để có thể sử dụng trong các trường hợp cần thiết theo yêu cầu bảo mật của ứng dung.

Thống báo xuất hiện, khi bạn kích hoạt thiết bị thành công.

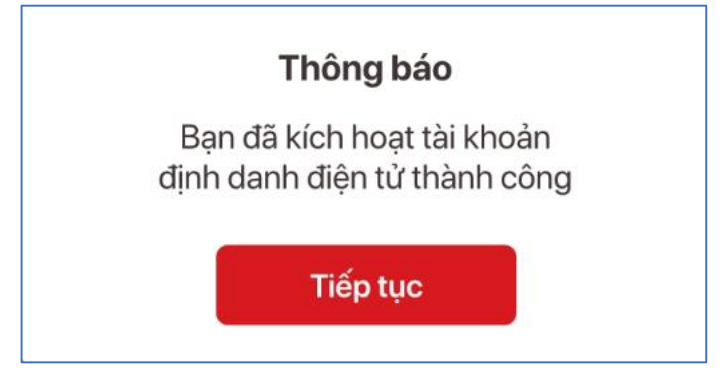

Chúc mừng bạn, đến đây, bạn đã hoàn thành toàn bộ các bước đăng ký, kích hoạt tài khoản định danh điện tử. Từ đây, bạn có thể đăng nhập vào ứng dụng để trải nghiệm các chức năng, tính năng, cũng như các dịch vụ của ứng dụng VNeID.

Bạn có thể thực hiện đăng nhập vào ứng dụng VNeID bằng tài khoản định danh điện tử từ các màn hình như minh họa dưới đây:

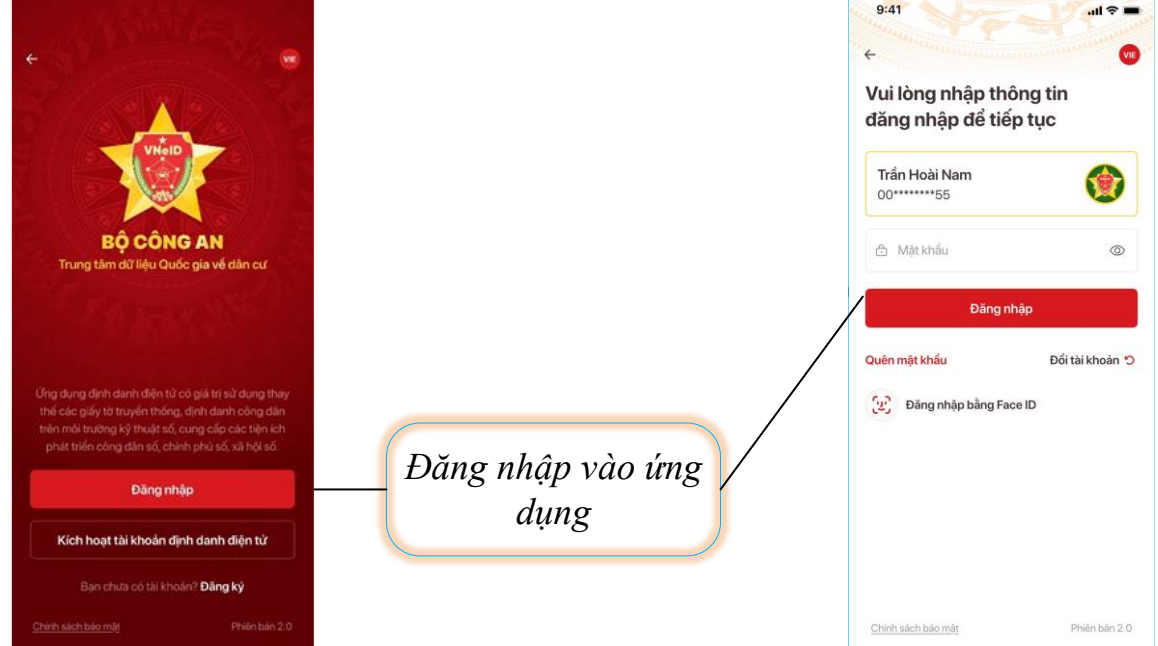

Sau khi đăng nhập thành công, màn hình trang chủ tài khoản định danh điện tử Mức 1 xuất hiện. Tại đây, bạn có thể sử dụng các chức năng, tính năng và dịch vu như sau:

- Các chức năng phục vụ phòng chống dịch như Khai báo y tế, Khai báo di chuyển nội địa, Thông tin tiêm chủng, Mã QR tiêm chủng, Quét mã tại các điểm kiểm soát
- Chia sẻ dữ liệu thông qua mã QR định danh
- Thực hiện thông báo lưu trú
- Hiển thị thông tin của công dân (không bao gồm ảnh chân dung)
- Quên mật khẩu, Đổi mật khẩu, Đăng nhập bằng vân tay/ảnh mặt
- Quản lý thiết bị

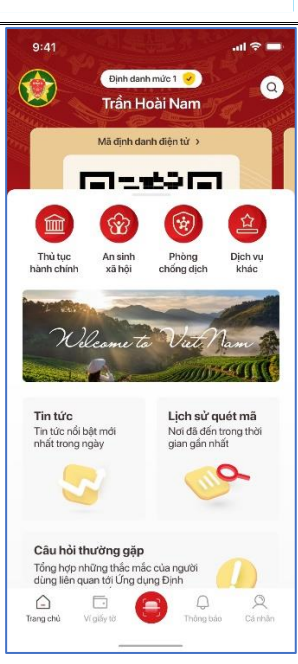